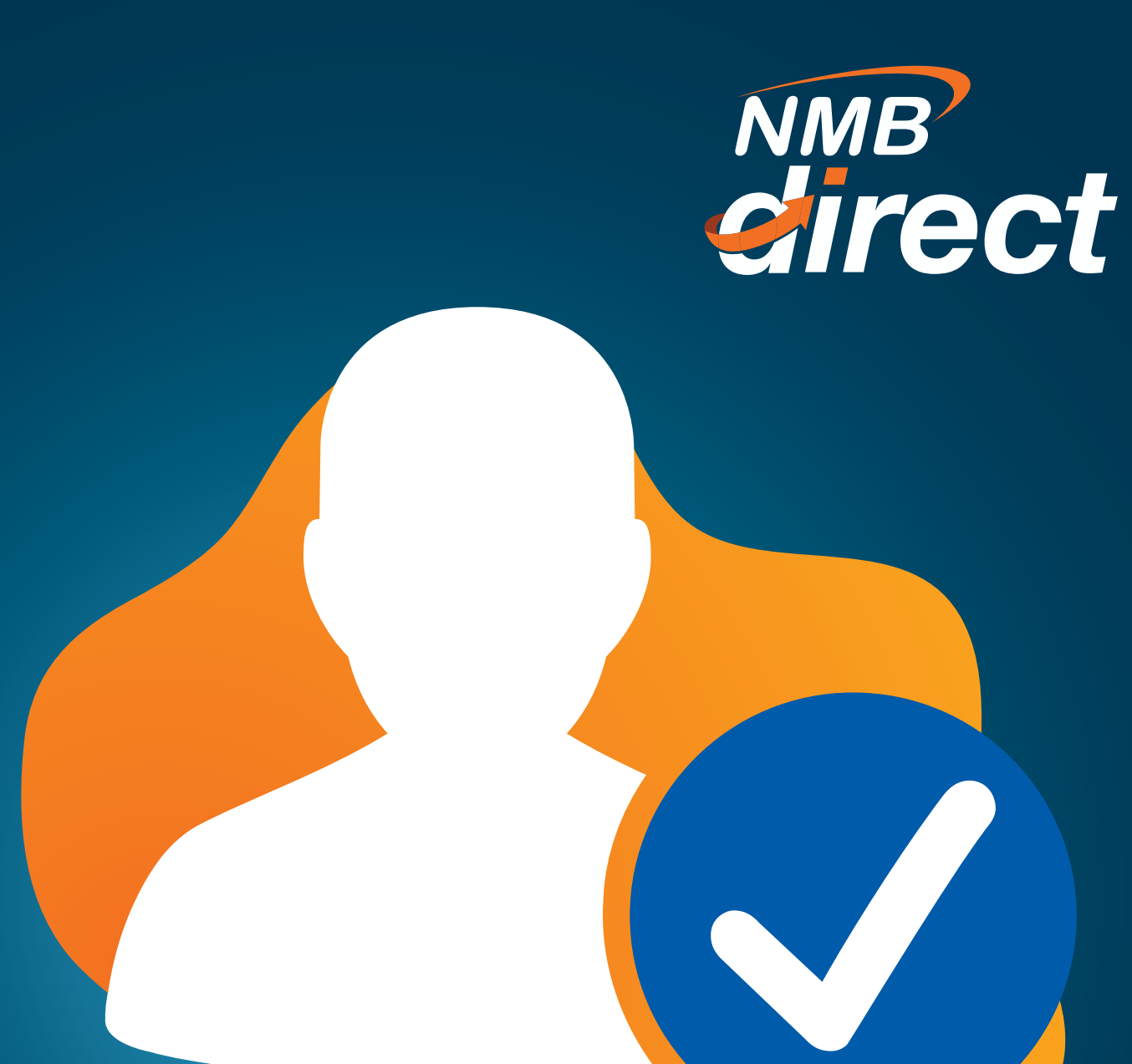

## **CHECKER Approval Guide**

*Cheacker Approval Guide 1 www.ibanking.nmbbank.co.tz*

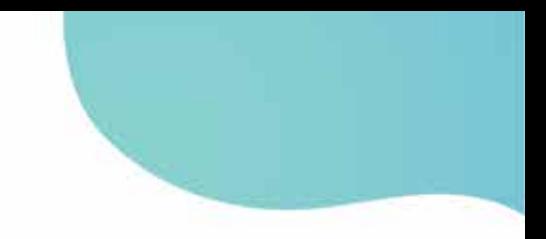

 **STEP 1:** Confirm user is on CHECKER view to authorize;

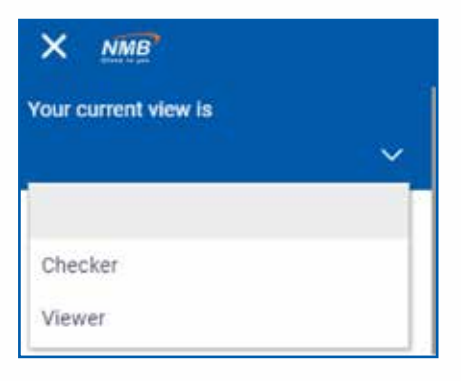

## **STEP 2:**

 Under the **Activity log**, payments will be indicated of the 'Pending for action' section at the top pictorial;

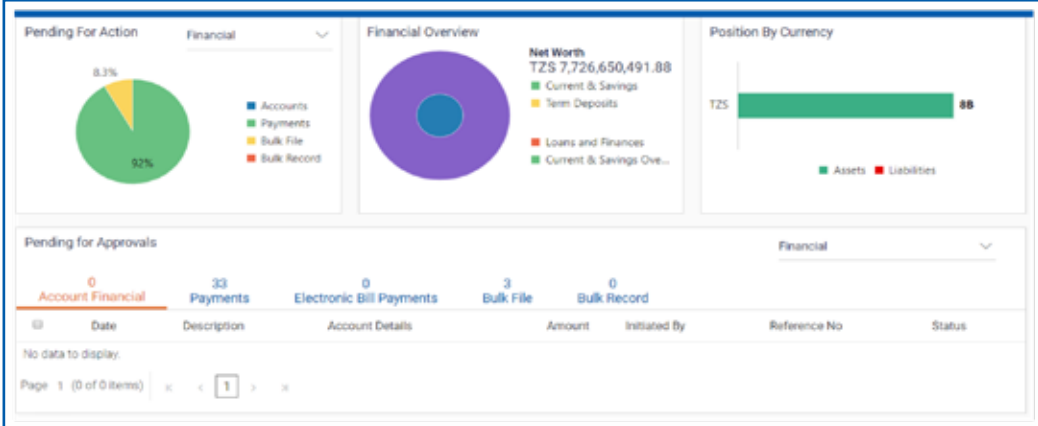

## **STEP 3:**

 IF unable to find payment, confirm **payment date** then select VIEWER option above and search for the payment on the **activity log** by clicking the 'search' lance. 'Once  **'Reference No.'** is selected, approver will view the payment details and approve the payment'

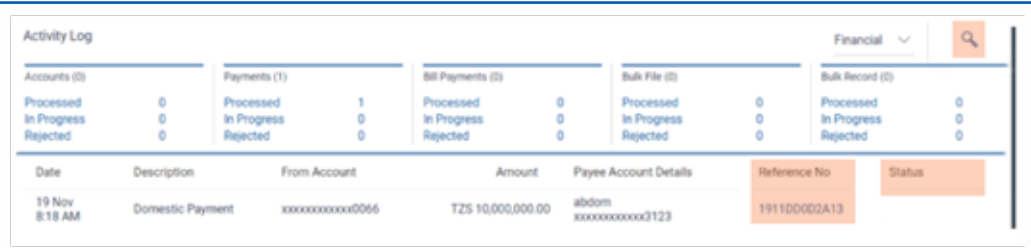

*Insert the payment date OR reference number (you may go as far back as when the customer started using the system, but the search dates should be for 3 days range).* 

## **STEP 4:**

Click on the File Reference ID for 'Transaction Journey' status;

IF payment **is approved**, it will indicate **which authorizer** has already approved

IF **rejected** it will also show which user has rejected the payment

IF payment **has error**, it will also be indicated on this stage

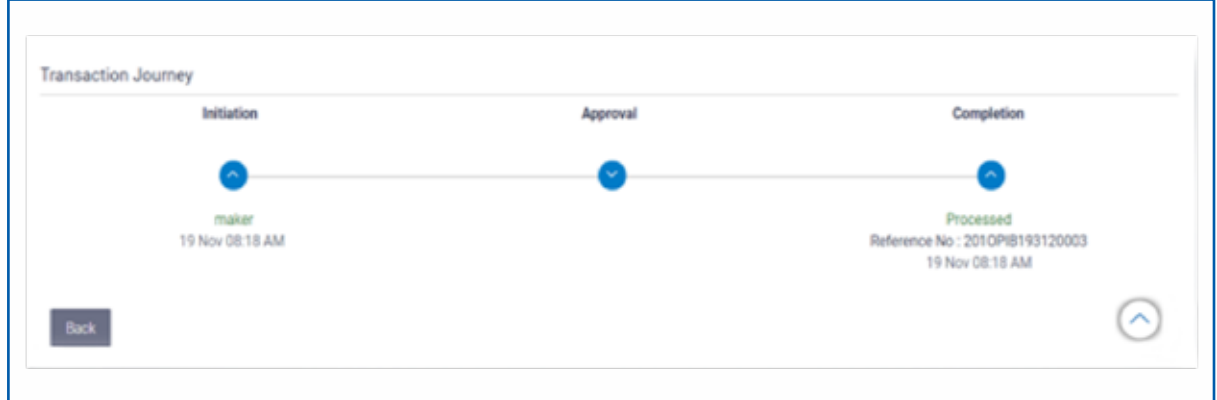